# SPSS V29 INSTALLATION GUIDE

**OUTM** IVIRTUAL PRIVATE NETWORK Search Resource Search term **Containers** UTM Intranet Portal Outcome Based Educati.. 高 Simple Management Inf.  $\frac{1}{100}$ Vehicle Reservation Ma Sistem Pengurusan Mes. UTM Library Repository Graduate Student Mana... 厚 Sistem Latihan Mava (S Laboratory Information UTMACAD(OpenNewTa... Open International Jour... E ATRACKS (Please use M. Industrial Training Syste. Download vpn.utm.my or sign vpn (easy connect). Hamms(OpenNewTabT. Human Resources Syste.. **AD** MyMohes **HO** Sistem i-Adu 88 Minimize vpn after sign in. **HO** MJIITCare **AD** MyUTM Portal **HR** AIMSWeb **PR** Jurnal Kemanusiaan **HO** Sistem e-PPP PO new-licenseapp.utm.my **UTMFR Admin**  $\Box$  FR Central Step 2 **Trend Micro**  $\times$ Trend Micro Apex Centra Trend Micro Apex One 圖 **DE IBM SPSS Statistics - InstallShield Wizard** S **UTM Library Portal** IBM. **InstallShield Wizard Completed**  $L<sub>ESTARI</sub>$  $\Box$  DSpace The InstallShield Wizard has successfully installed IBM SPSS Statistics. Click Finish to exit the wizard. Choose installer spss v29 (Windows or Mac) user and then click finish.Start IBM SPSS Statistics now  $<$  Back Finish Cancel

All UTM staff and students download vpn.utm.my or sign in vpn (easy connect) using UTM ID

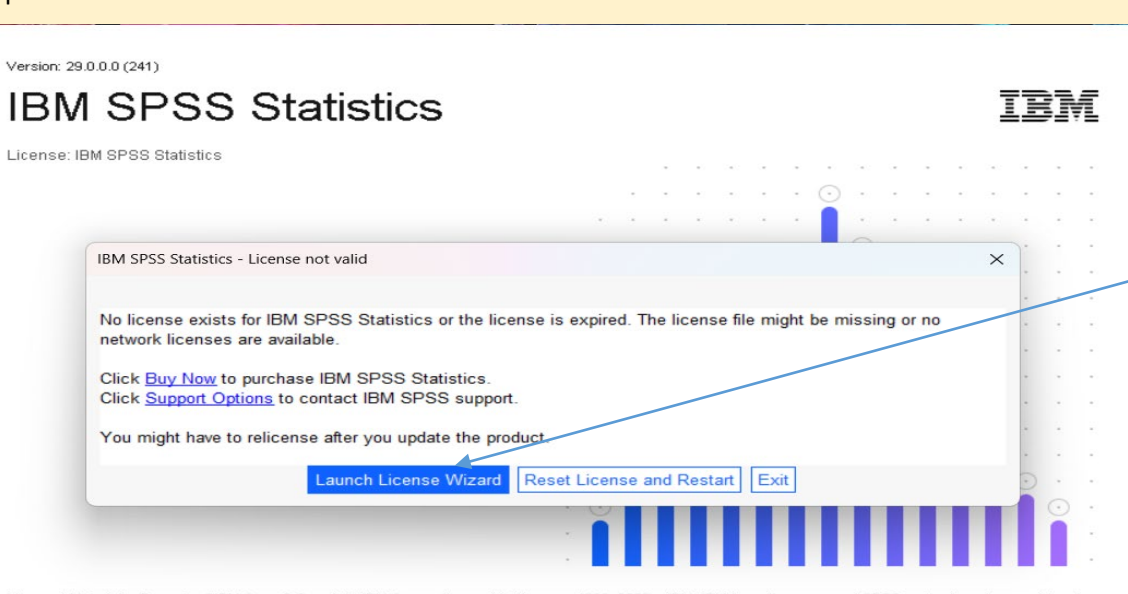

Licensed Materials - Property of IBM Corp. @ Copyright IBM Corporation and its licensors 1989, 2022. IBM, IBM logo, ibm.com, and SPSS are trademarks or registered trademarks of International Business Machines Corp., registered in many jurisdictions worldwide. A current list of IBM trademarks is available on the Web at www.ibm. com/legal/copytrade.shtml. Other product and service names might be trademarks of IBM or other companies. This Program is licensed under the terms of the license agreement accompanying the Program. This license agreement may be either located in a Program directory folder or library identified as "License" or<br>"Non\_IBM\_License", if applicable, or provided as a printed license agreem agree to these terms.

Select Concurrent user license and the click Next

## Click Launch License Wizard

### Step 4

**BM SPSS Statistics Licensing** 

**Product Authorization** 

Select one of the following:

 $\circledcirc$  Authorized user license (I purchased a single copy of the product).<br>You will be asked to enter the authorization code(s) or license code(s) that you received from IBM.

#### **Example Codes**

Concurrent user license (My organization purchased the product and my administrator gave me a computer name or IP address).

Lock Code for this machine is: 4-20BAD

# $\frac{3}{2}$

View Current License

 $Next >$ 

Cancel

 $\times$ 

## Step 5

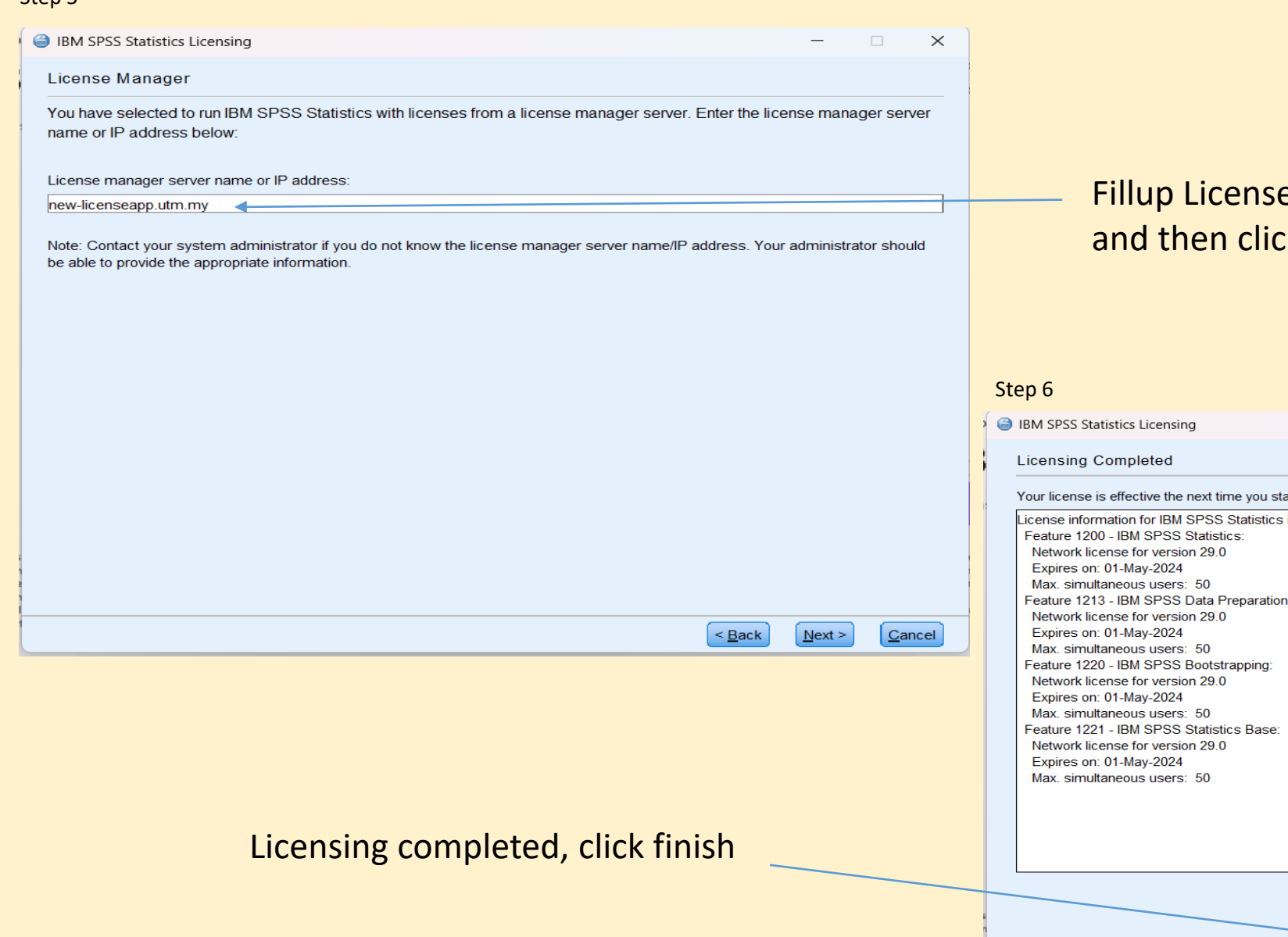

# e manager **new-licenseapp.utm.my**  $ck$  Next

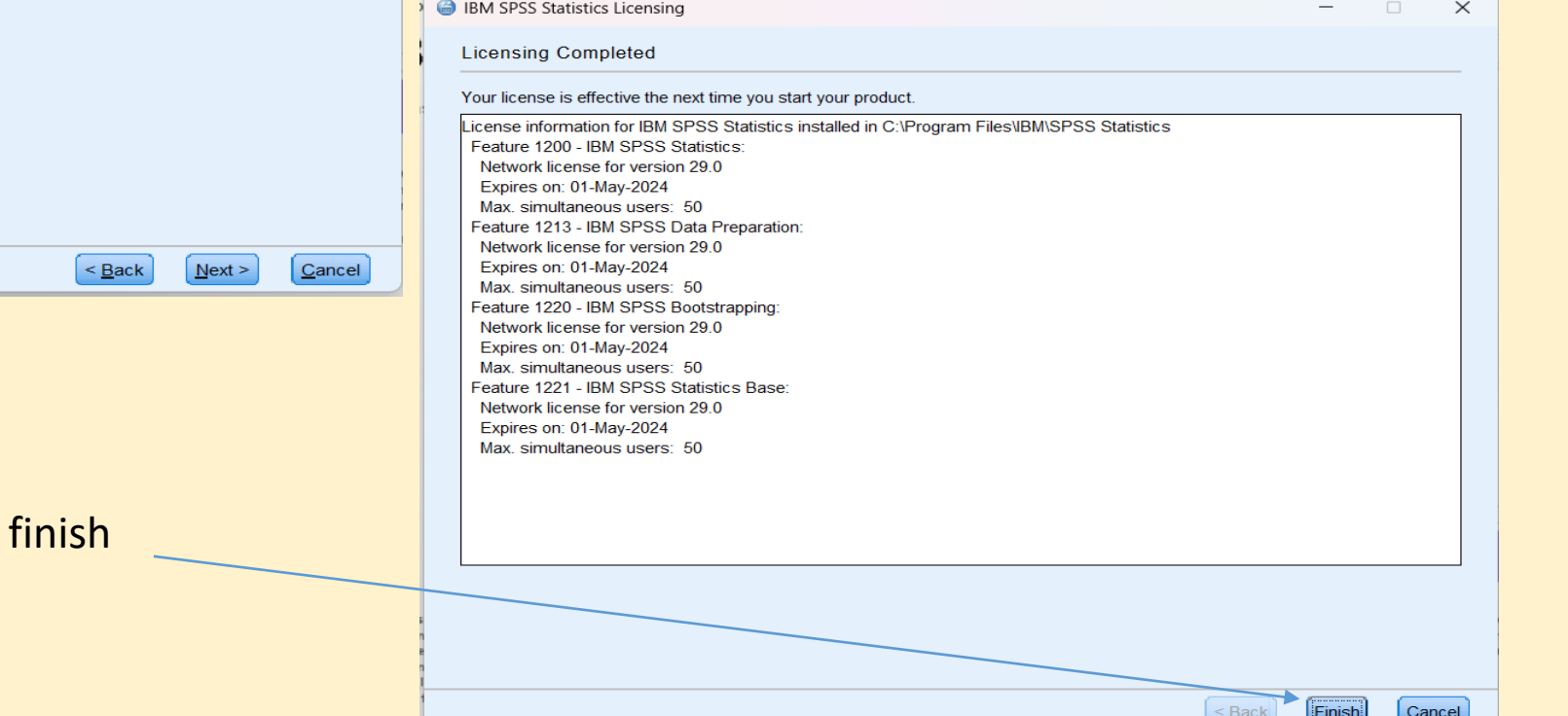

Step 7

## Restart IBM SPSS Statistics

 $\times$ 

For new license takes effect please select restart.

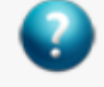

The new license takes effect the next time you restart IBM SPSS Statistics. Do you want to restart the application now?

Restart

Later